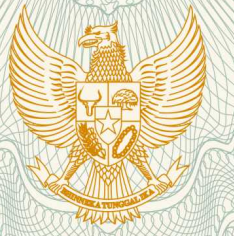

**REPUBLIK INDONESIA KEMENTERIAN HUKUM DAN HAK ASASI MANUSIA**

# **SURAT PENCATATAN CIPTAAN**

 Dalam rangka pelindungan ciptaan di bidang ilmu pengetahuan, seni dan sastra berdasarkan Undang-Undang Nomor 28 Tahun 2014 tentang Hak Cipta, dengan ini menerangkan:

**M.Si., , dkk**

Nomor dan tanggal permohonan : EC00201850255, 19 Oktober 2018

**Pencipta**

Nama  $\sqrt{3}/6$  /  $\approx$  (5)

η,

Alamat : Jln. Bangkala 3 No.40, Makassar, Sulawesi Selatan, 90222

Kewarganegaraan / / / / / / / / / / / / / / / / Indonesia

**Pemegang Hak Cipta**

Nama<sup>®</sup>

Kewarganegaraan : Indonesia

Tanggal dan tempat diumumkan untuk : pertama kali di wilayah Indonesia atau di luar wilayah Indonesia

Nomor pencatatan / 1 000121520

**Lembaga Penelitian UNM, Dr. Nurhikmah H., S.Pd., M.Si.,**

**Dr. Nurhikmah H., S.Pd., M.Si., Dr. Farida Febriati, S.S.,** 

**, dkk**

Alamat : Jln. A.P. Pettarani, Makassar, Sulawesi Selatan, 90222

Jenis Ciptaan : **Program Komputer**

Judul Ciptaan **/ Access 19 Access 19 Access 19 Access** 19 Program Pembelajaran Berbasis E-Learning

15 April 2009, di Makassar

Jangka waktu pelindungan ini dikebutu perlaku selama 50 (lima puluh) tahun sejak Ciptaan tersebut pertama kali dilakukan Pengumuman.

adalah benar berdasarkan keterangan yang diberikan oleh Pemohon. Surat Pencatatan Hak Cipta atau produk Hak terkait ini sesuai dengan Pasal 72 Undang-Undang Nomor 28 Tahun 2014 tentang Hak Cipta.

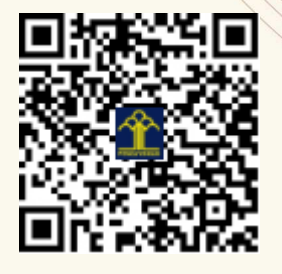

a.n. MENTERI HUKUM DAN HAK ASASI MANUSIA DIREKTUR JENDERAL KEKAYAAN INTELEKTUAL

Dr. Freddy Harris, S.H., LL.M., ACCS. NIP. 196611181994031001

# **LAMPIRAN PENCIPTA**

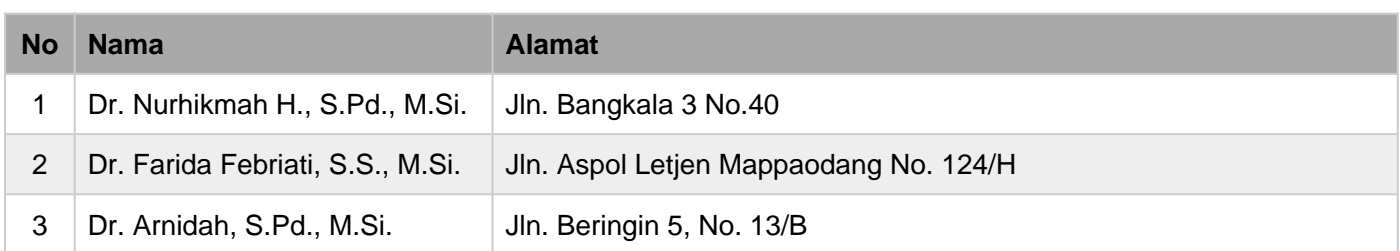

# **LAMPIRAN PEMEGANG**

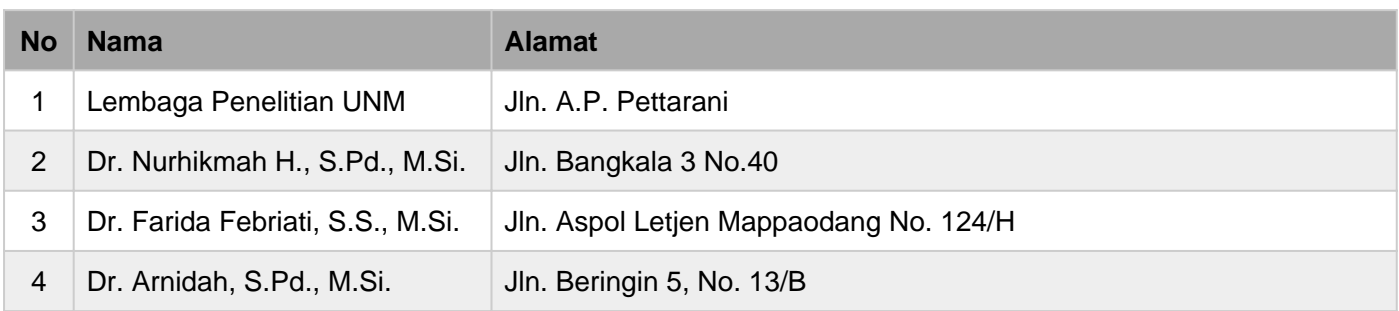

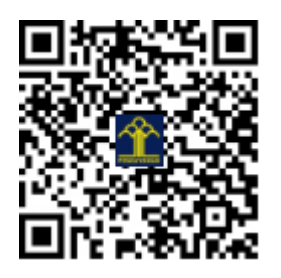

# PETUNJUK PENGGUNAAN eLEARNING UNTUK DOSEN

## 1. MEMULAI MENJALANKAN eLEARNING

a. Ketikkan *unm.ac.id* pada *address bar browser* Anda.

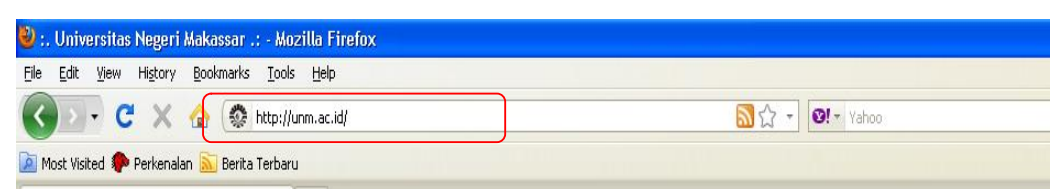

b. Tunggu hingga tampilan website sempurna seperti di bawah ini. Setelah itu pilih dan klik menu E-learning (di dalam kotak).

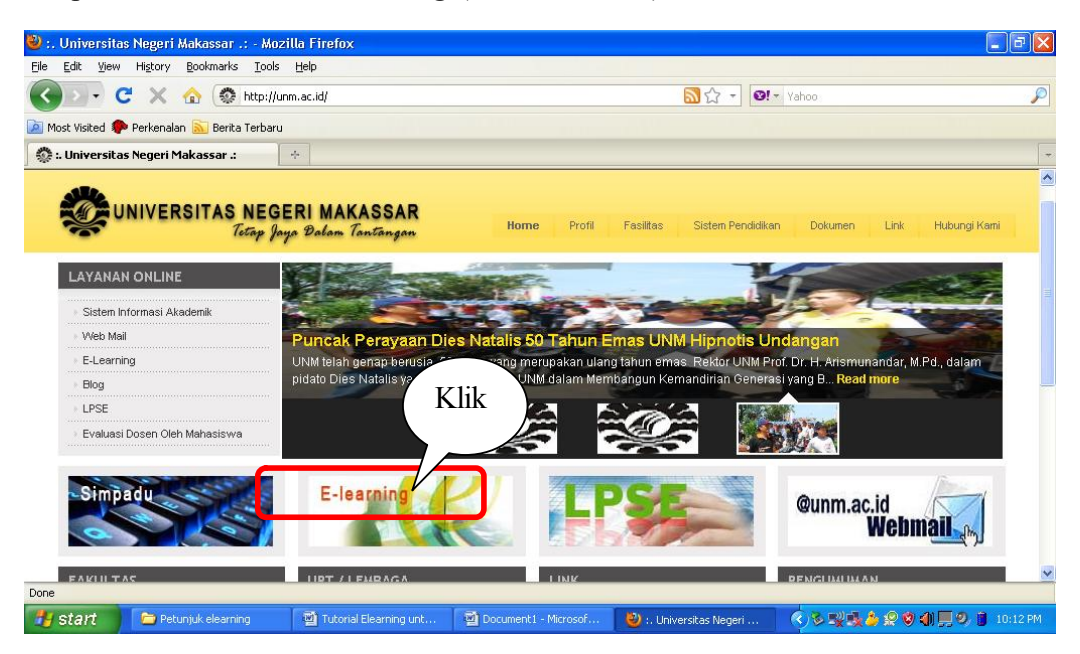

c. Selanjutnya akan muncul tampilan seperti berikut ini. Anda boleh memilih bahasa yang anda inginnkan (bahasa Indonesia atau bahasa Inggris). Pada bagian ini anda bisa langsung login dengan mengisikan password dan user name anda di kolom yang tersedia.

> Petunjuk Penggunaan Pembelajaran berbasis eLearning (Nurhikmah H.Arsal)

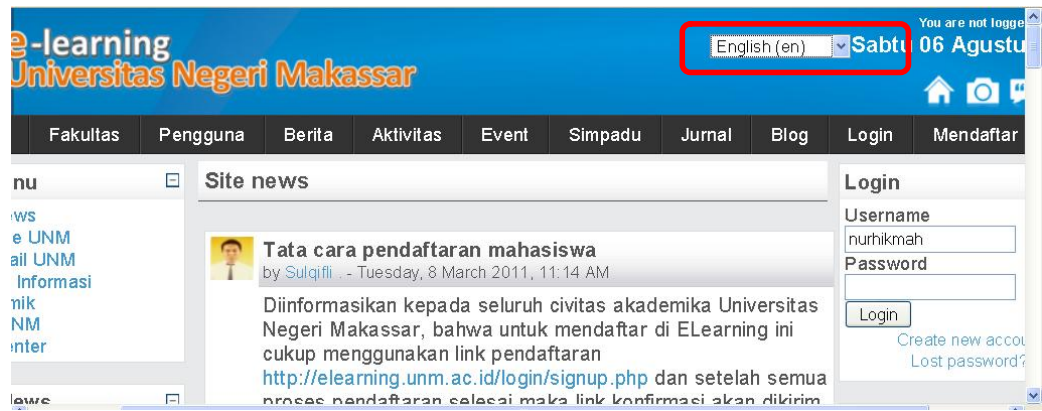

d. Untuk login dapat pula dilakukan setelah memilih mata kuliah pada course categories.

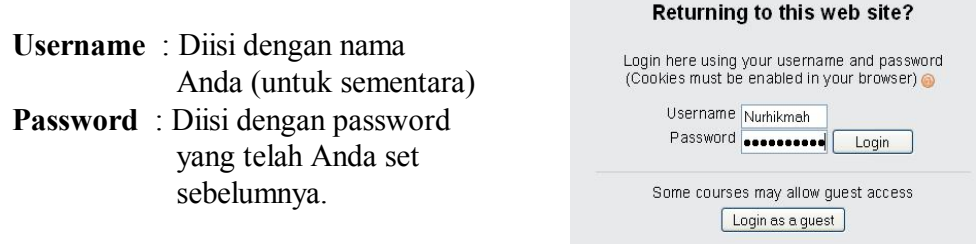

 $\mathcal{L}_{\mathcal{A}}$ 

e. Pada home page e-learning terdapat beberapa bagian, di antaranya site news, elearning UNM dan Course Categori.

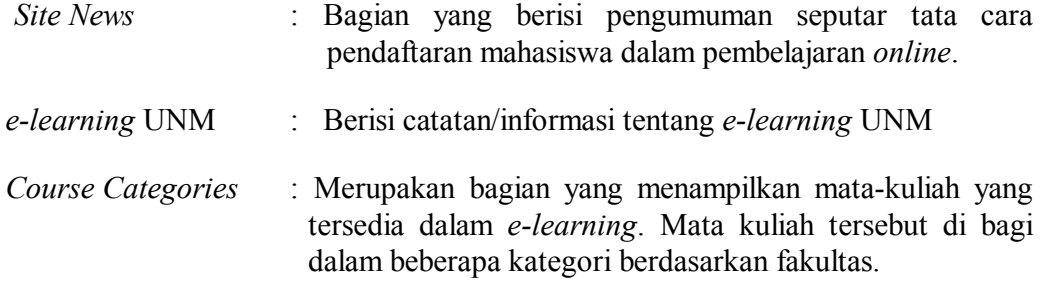

Untuk mata kuliah yang akan anda kelola, silahkan klik mata kuliah tersebut !

# 2. FASILITAS

- a. Menu Pribadi: yang berisi nama-nama peserta yang ikut dalam pembelajaran e-learning.
- b. Menu Aktivitas

Pada bagian ini terdapat menu bacaan, chat, forum dan tugas. Pada menu bacaan apabila diklik, maka akan terlihat kumpulan bacaan/materi di tiap pertemuan. Fasilitas chat untuk diskusi online, forum untuk pengumuman dan tugas berisi kumpulan tugas di tiap pertemun.

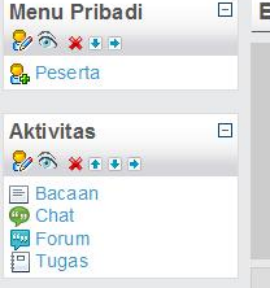

c. Administration

Selain itu pada halaman depan e-learning, terdapat menu Administrasi yang diantaranya berisi turn editing on, setting, grades, reports dan sebagainya.

- Turn editing on untuk mengaktifkan *mode editing*.
- Setting, untuk pengaturan tampilan e-learning.
- Grades, menu yang mengatur peringkat peserta perkuliahan.
- Report, digunakan untuk melihat laporan aktivitas penggunaaan *e-learning* selama periode berjalan.

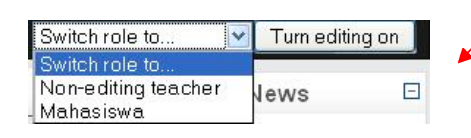

Administration ● Turn editing on & Setting **&** Assign roles **B** Grades **Groups** Backup ■ Restore import S Reset M Reports **圖** Questions Files **8** Unenrol me from MKK 4112 8 Profile

 $\Box$ 

3

Bagian *switch role* berfungsi untuk melihat tampilan e-learning dari sisi nonediting teacher (asisten dosen) atau dari sisi mahasiswa.

#### 3. MEMBUAT SUMBER MATERI

Untuk membuat materi baru, terlebih dahulu kita harus mengklik menu turn editing on sehingga tampilannya kurang lebih akan seperti di bawah ini.

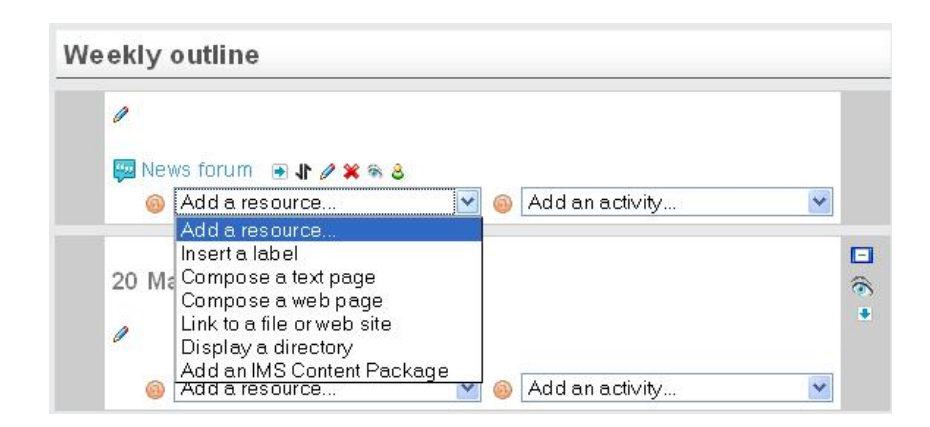

Pada e-learning, ada beberapa pilihan sumber materi (resources) yang diberikan, yaitu:

# a. Compose a text Page :

Pilihan ini digunakan untuk membuat materi yang hanya berisikan teks sederhana pada isi pembelajaran.

- Name, ditulis dengan judul sumber yang akan kita masukkan.
- Summary, ditulis dengan keterangan singkat materi yang kita berikan
- Full Text, ditulis dengan keterangan penuh materi yan akan diberikan

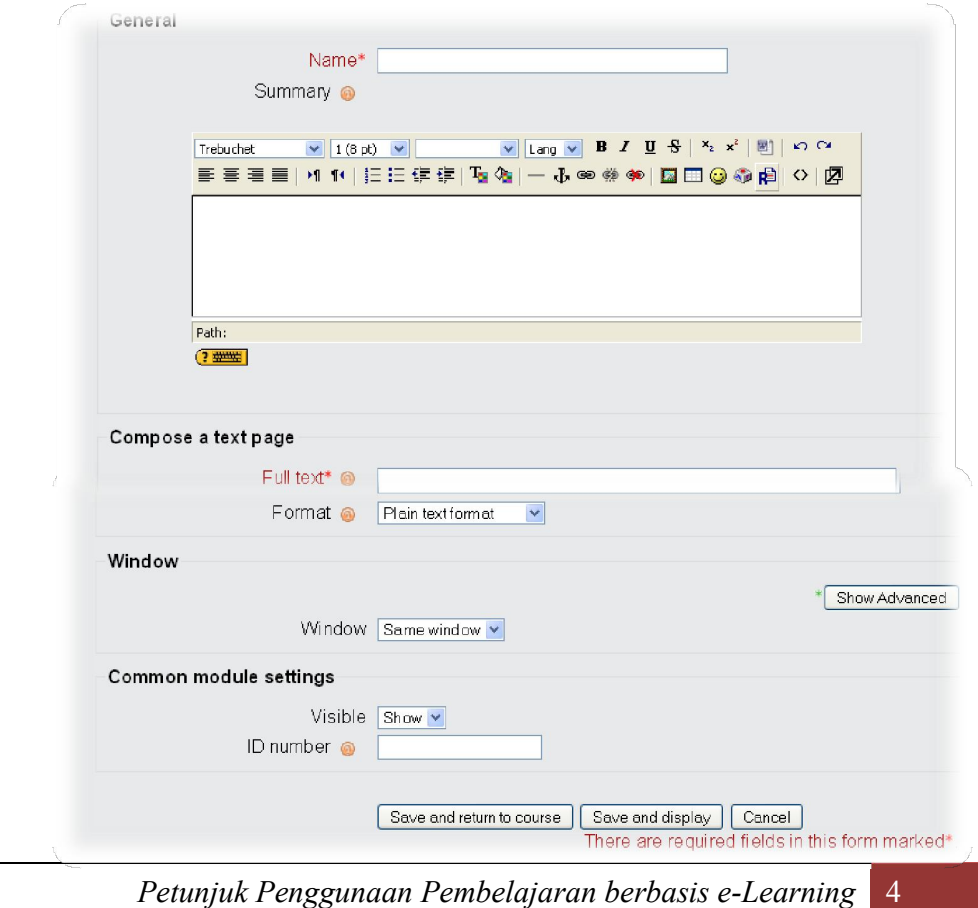

Petunjuk Penggunaan Pembelajaran berbasis eLearning (Nurhikmah H.Arsal)

Setelah itu klik tombol save anda return to course untuk menyimpan konfigurasinya! Hasilnya seperti di bawah ini:

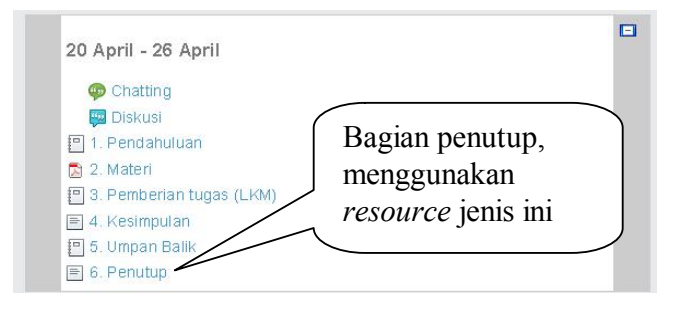

# b. Compose a web page :

Pilihan ini digunakan untuk membuat isi materi yang lebih kompleks dalam format halaman web (HTML – Hyper Text Markup Language). Pada bentuk ini isi materi dalam ditampilkan secara WYSIWYG.

Compose web page hampir sama dengan compose a text page, hanya bedanya lebih lengkap dan menyediakan fasilitas editor pada bagian full text. Disarankan menggunakan pilihan ini agar tampilan text lebih rapi dan mudah mengeditnya.

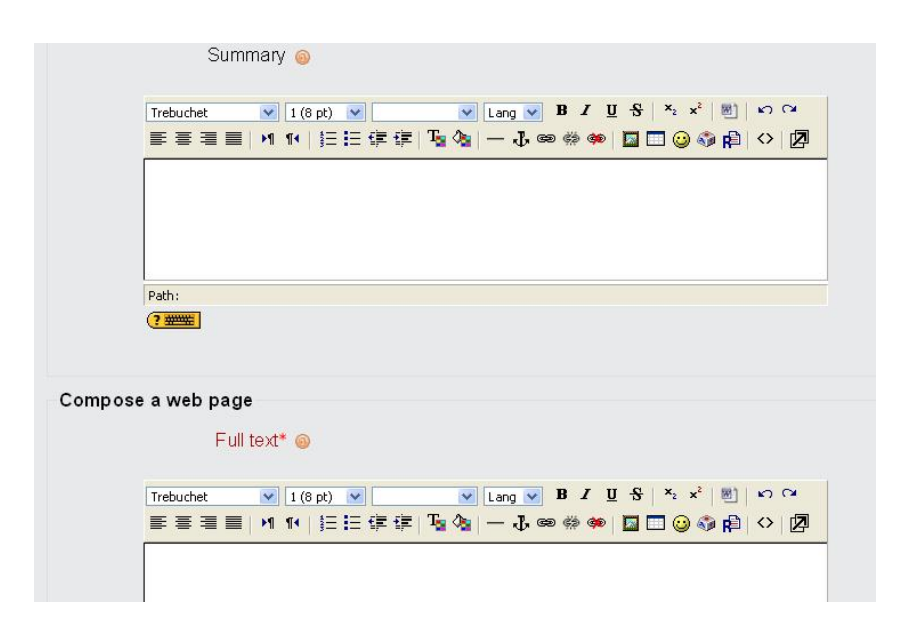

# c. Link to a file or website :

Pilihan ini digunakan bila sumber materi pembelajaran terhubung ke file ataupun suatu halaman web yang lain.

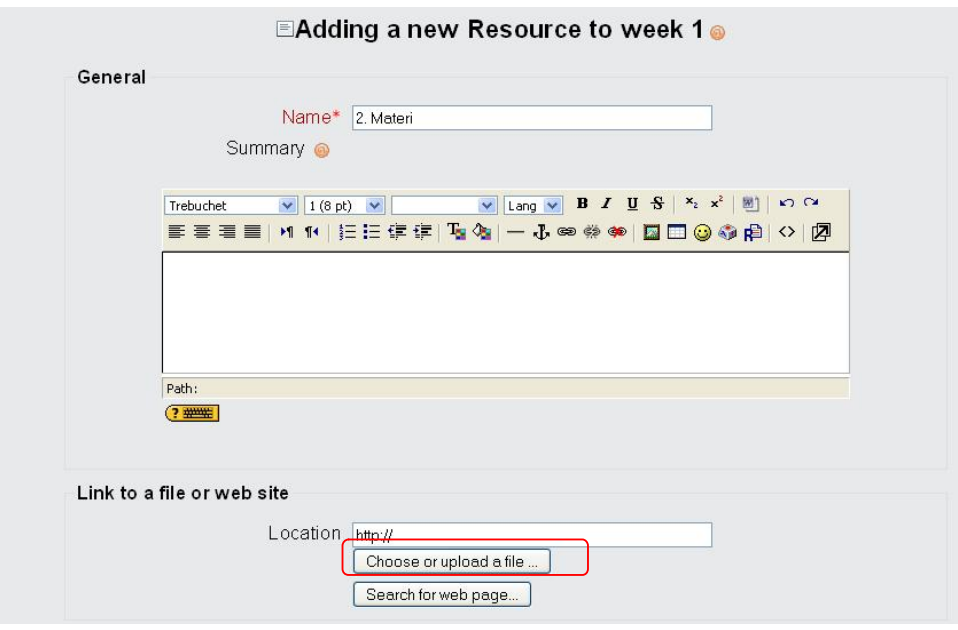

Untuk memulainya, silahkan klik tombil choose or upload a file yang ada di bagian bawah! Akan muncul tampilan seperti berikut.

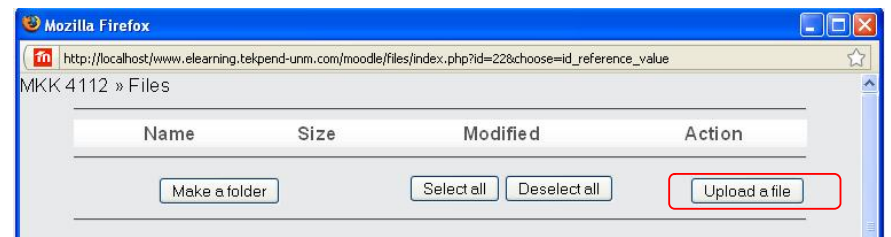

Pilih upoad a file untuk mengupload materinya

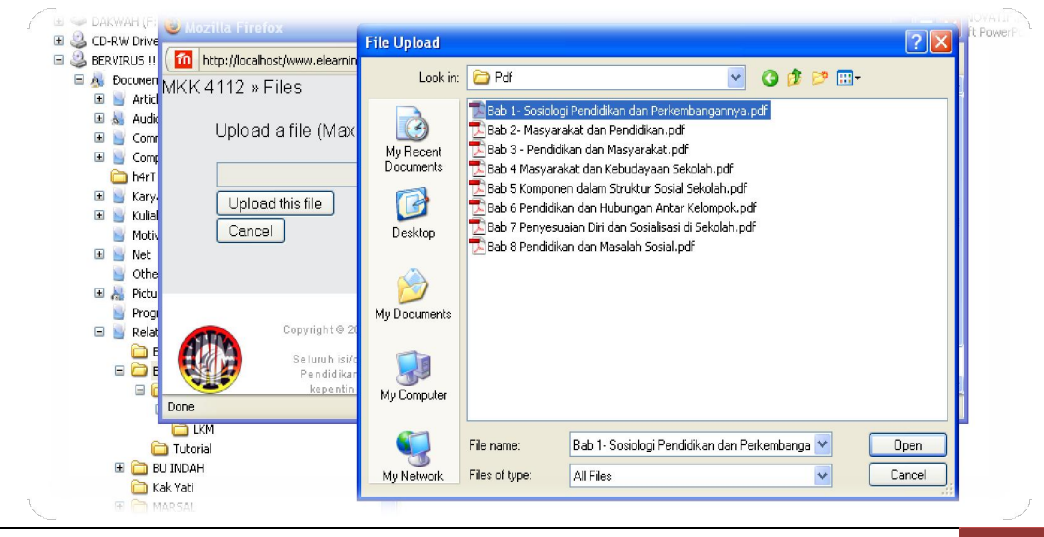

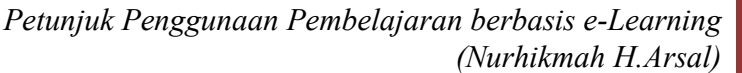

#### Setelah itu klik tombol upload this file !

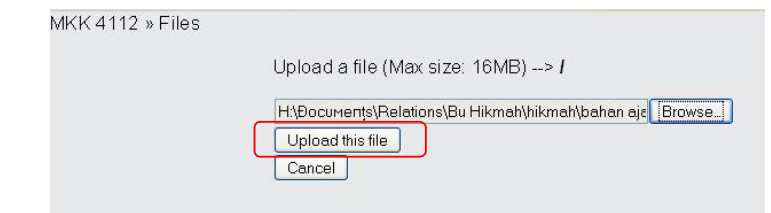

#### Dan hasilnya seperti di bawah ini:

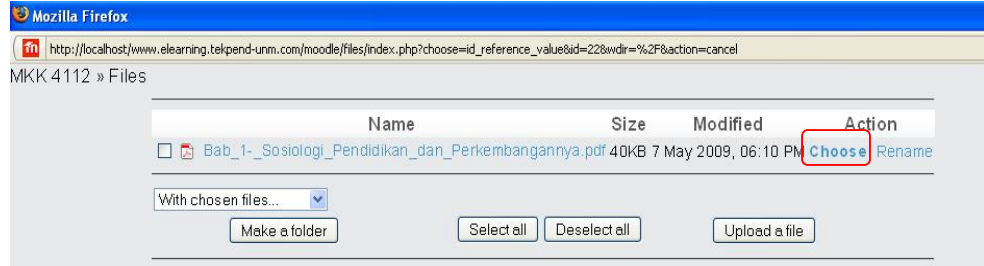

Pilih choose untuk memilihnya! Hasilnya seperti di bawah ini:

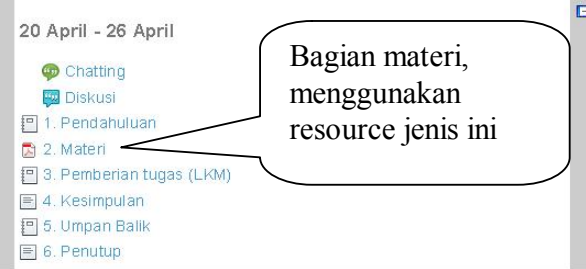

#### d. Display a directory :

Pilihan ini digunakan bila sumber materi pembelajaran akan dihubungkan ke dalam directory / sub directory tertentu.

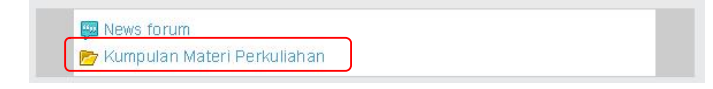

Jika diklik, maka seluruh direktori/folder yang telah kita tentukan akan ditampilkan di halaman website.

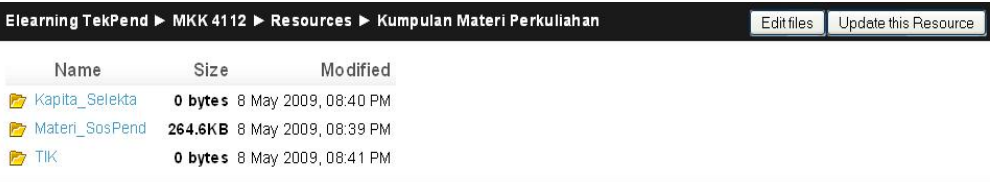

Klik folder tersebut untuk melihat file yang berada di dalamnya! Misalkan folder Materi SosPend, maka tampilannya akan seperti di bawah ini:

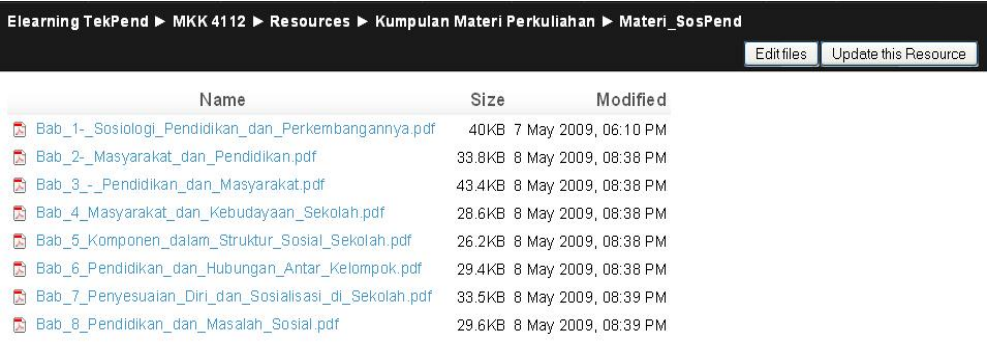

Untuk membuat resource ini, silahkan pilih Display a directory yang ada di halaman mata kuliah Anda!

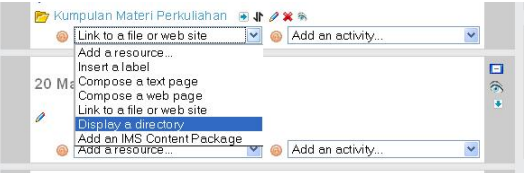

Setelah itu, akan muncul form seperti di bawah ini:

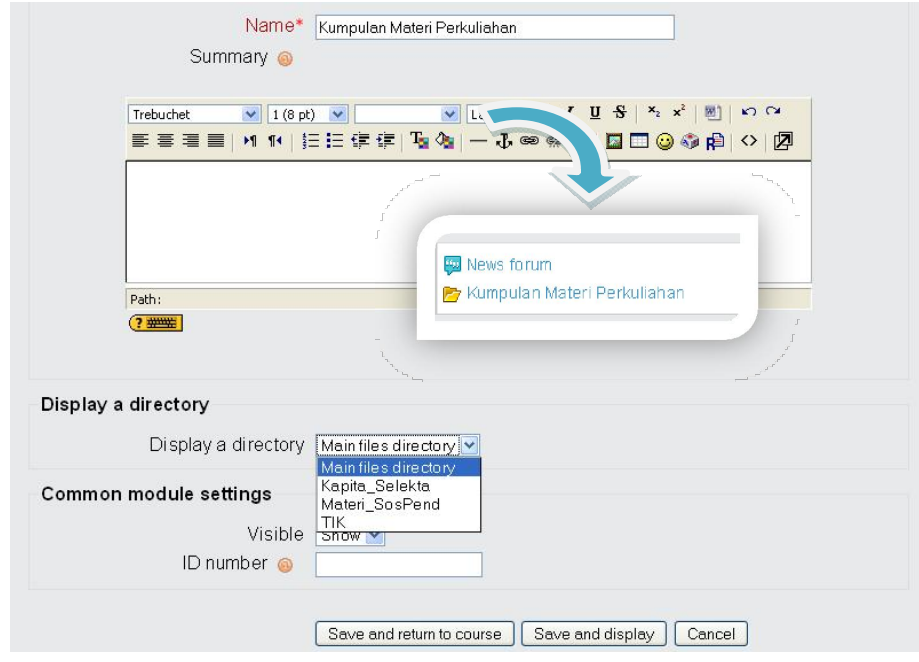

Name : Diisi dengan nama *folder* yang ingin di tampilkan. Summary : Diisi dengan keterangan singkat mengenai folder tersebut. Display a directory: Slahkan pilih folder yang akan ditampilkan, pada gambar di atas terdapat beberapa pilihan seperti Main fles directory, kapita Selekta, Materi SosPend, dan TIK. Folder main directory dapat di pilih jika kita ingin menampilkan seluruh folder yang ada. Sedangkan jika memilih Materi SosPend, maka *file* yang ditampilkan hanya yang berada di dalam folder SosPend.

Jika telah selesai, silahkan klik tombol save anda return course jika kita akan menyimpan konfigurasi source ini!

#### e. Add an IMS Content Package :

Dengan pilihan ini maka memungkinkan kita untuk menambahkan bentuk sumber materi dengan format IMS (*Instructional Management Systems*) Content Package. Format ini dikembangkan oleh Global Learning Consortium, Inc yang selama ini mengembangkan sistem pembelajaran terdisitribusi (distributed learning).

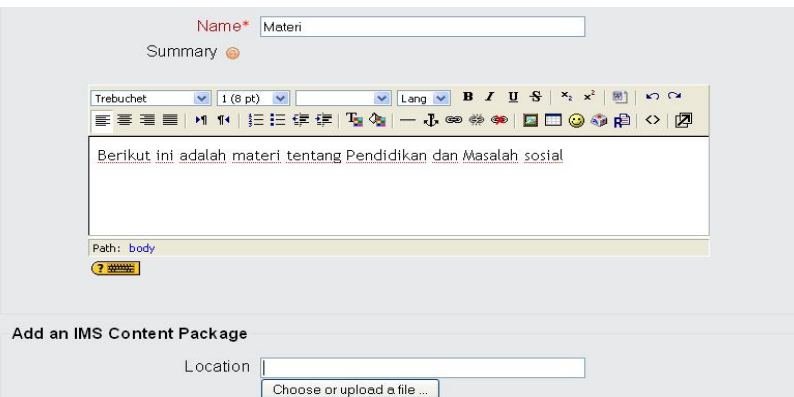

Cara menggunakannya:

- 1. Tulis Name dan summary dengan ketarangan yang jelas dan relevan!
- 2. Pilih tombol choose or upload file untuk memilih file yang ditampilkan!
- 3. Jika file tersebut berada dalam folder, maka klik folder tersebut untuk membukanya! Dalam kasus ini, materi-materi berada di *folder* Materi SosPend.

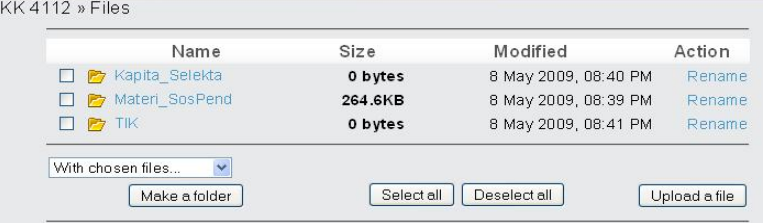

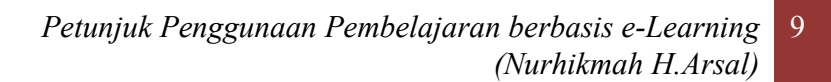

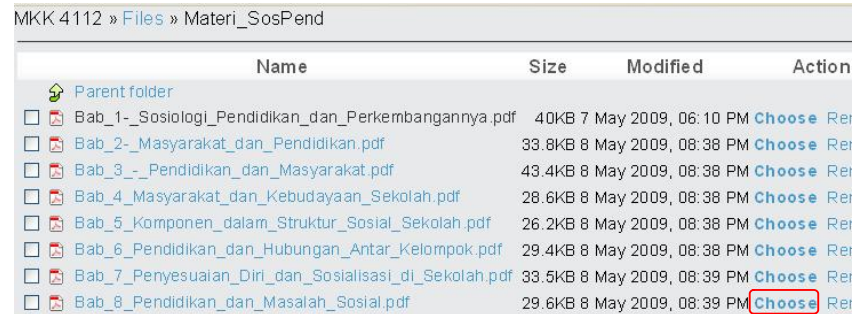

4. Klik menu choose untuk memilih file tersebut! Jika sudah selesai, pilih menu Save and return to course!

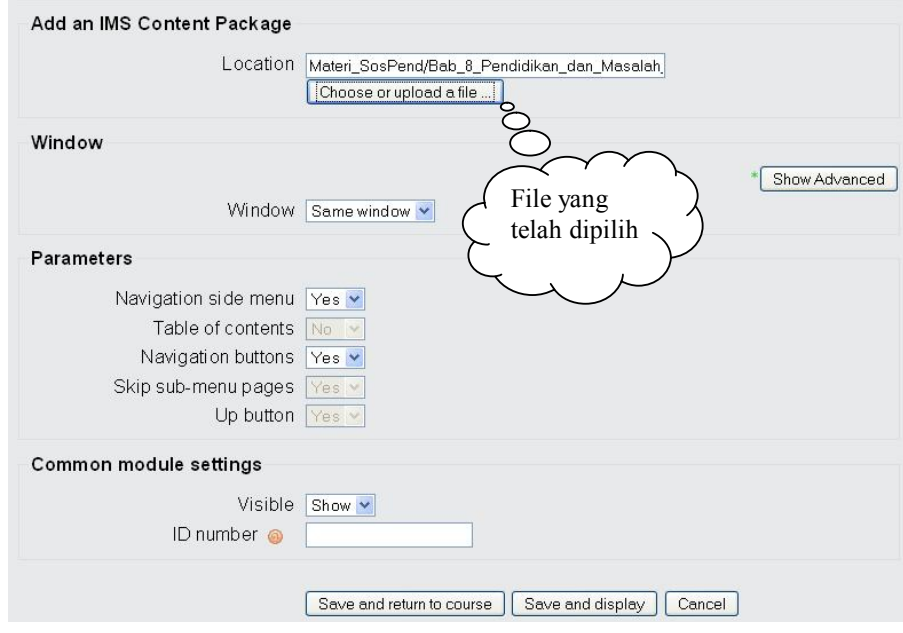

5. Tampilan resource ini seperi gambar berikut

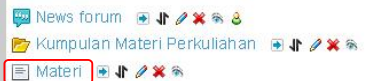

f. Labels :

Bentuk pilihan Labels ini sedikit berbeda dengan pilihan sumber lain sebelumnya. Karena pada bentuk ini materi teks dan gambar akan digabungkan pada materi pembelajaran. Ringkasan, isi materi dan gambar akan dijadikan satu dalam suatu bentuk yang disebut Labels.

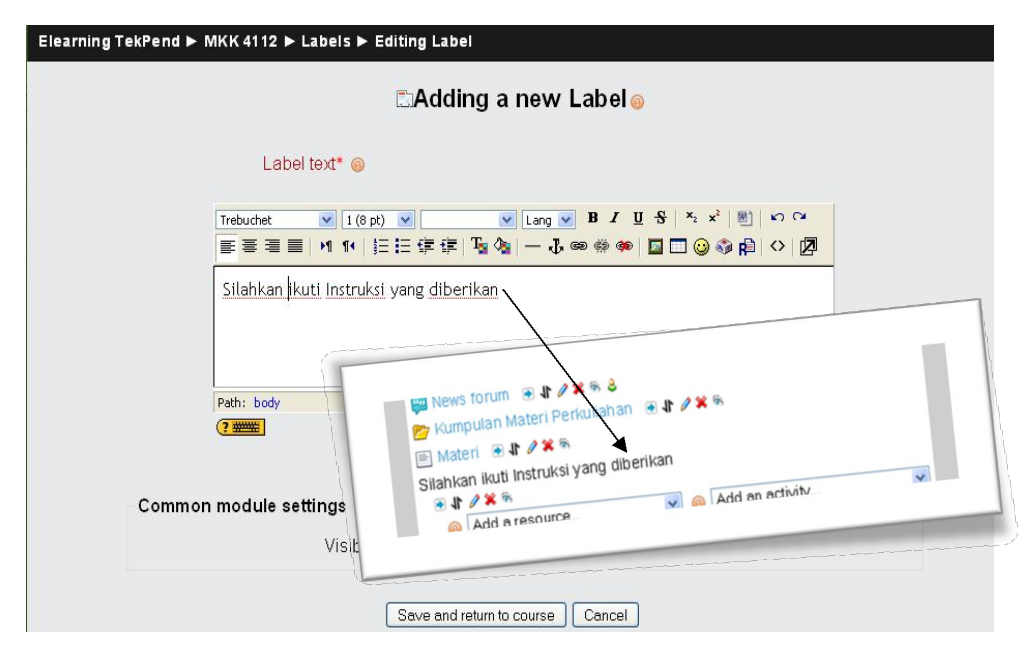

Bagian labesl teks diisi dengan keterangan yang akan ditampilkan pada halaman perkuliahan.

# 4. BENTUK AKTIFITAS

Pilihan bentuk aktivitas (activity) yang mungkin diberikan dalam e-learning ini adalah sebagai berikut:

#### a. Assignments:

Aktivitas ini memungkinkan seorang pengajar memberikan penugasan kepada peserta pembelajaran. Peserta dapat mengumpulkan hasil tugas mereka dalam berbagai format digital dan menguploadnya.

#### b. Chats:

Merupakan aktivitas chatting antara pengajar dan peserta pembelajaran dalam mendiskusikan topiktopik khusus.

c. Choices:

Aktivitas ini memungkinkan pengajar memberikan beberapa pertanyaan dan menentukan pilihan jawabannya.

#### d. Forums:

Aktivitas ini adalah sebuah forum diskusi online yang memungkinkan terjadinya diskusi untuk membahas topik-topik khusus pada materi pembelajaran.

Add an activity. Add an activity Assignments Advanced uploading of files Online text Upload a single file Offline activity Chat Choice Database Forum Glossary Lesson Quiz SCORM/AICC Survey Wiki

## e. Glossary :

Pada bagian ini dapat dibuat sebuah daftar kata atau istilah penting (glossary) yang ada dalam materi pembelajaran.

# f. Quiz:

Pada bagian ini memungkinkan pengajar membuat sebuah materi kuis, ujian atau test secara online. Bentuk kuis dapat berupa pilihan ganda, jawaban benar-salah atau jawaban singkat.

# 5. FUNGSI LAIN

Elearning UNM menyediakan banyak fasilitas, di antaranya adalah:

a. Participant

Di sini kita dapat melihat siapa saja yang mengikuti perkuliahan yang kita ampu.

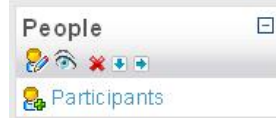

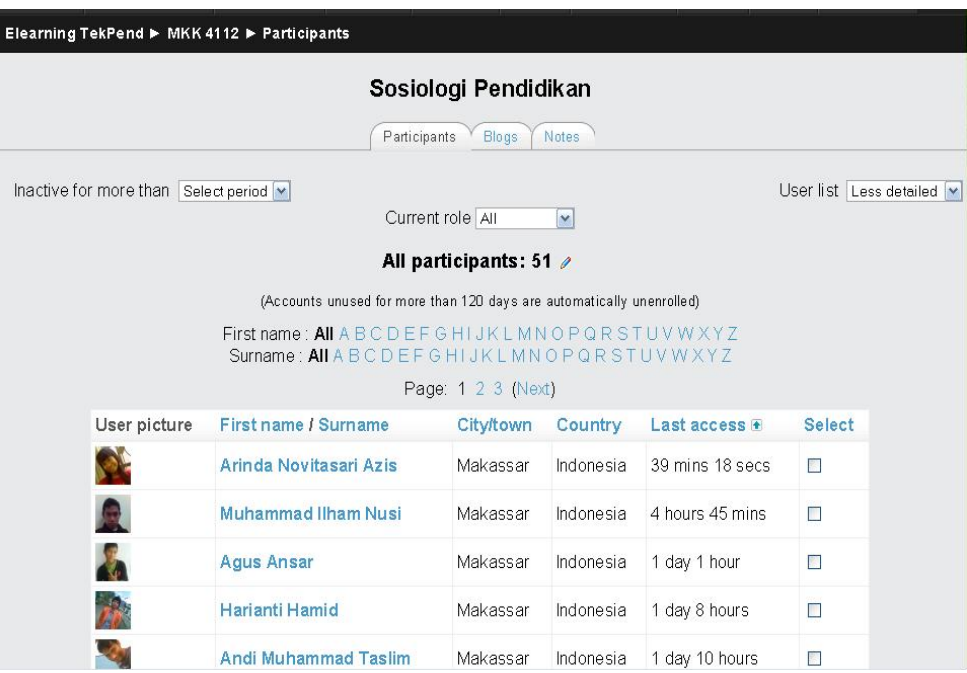

b. Assign Role

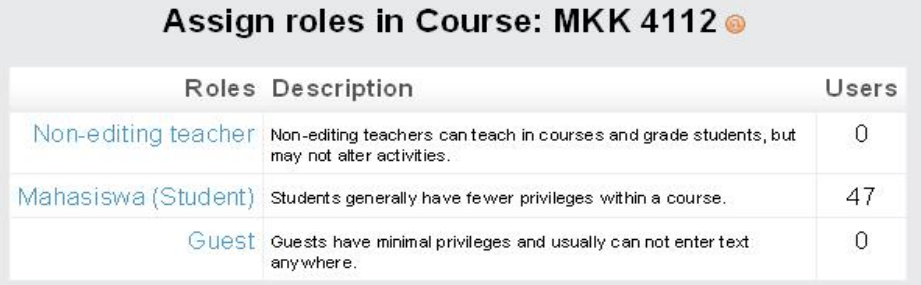

Pilih mahasiswa (student). Klik tombol Add untuk memasukkannya ke dalam daftar mahasiswa yang memprogramkan mata kuliah tersebut!

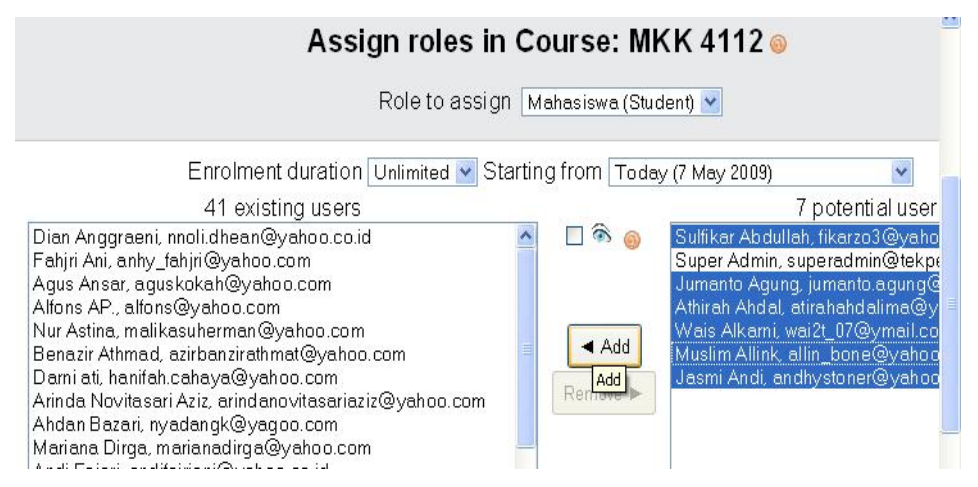

f. Grades

Melalui menu ini seorang dosen dapat memberikan penilaian terhadap hasil kerja mahasiswanya.

| MKK 4112: 5. Umpan Balik - Muzilla Firefox                                                                               |                      |                                                                       | 00:27:13                                                                              |                                                                 | $ \theta$ $\times$       |
|----------------------------------------------------------------------------------------------------|----------------------|-----------------------------------------------------------------------|---------------------------------------------------------------------------------------|-----------------------------------------------------------------|--------------------------|
| Edit View History Bookmarks Tools Help<br>Fle                                                                            |                      |                                                                       |                                                                                       |                                                                 |                          |
| <b>C</b><br>$\times$<br><b>COL</b>                                                                                       |                      | http://elearning.tekpend-unm.com/mod/assignment/submissions.php?id=55 |                                                                                       | C - undeepfreeze<br>$5.7 -$                                     | P                        |
| m MKK 4112: S. Umpan Balik                                                                                               | <b>A</b> Google      |                                                                       |                                                                                       |                                                                 | ۰                        |
|                                                                                                    |                      |                                                                       |                                                                                       |                                                                 | $\overline{\phantom{a}}$ |
| Elearning TekPend ► MKK 4112 ► Assignments ► 5. Umpan Balik ► Submissions                                                |                      |                                                                       |                                                                                       | Update this Assignment                                          |                          |
|                                                                                                    |                      |                                                                       | First name: All ABCDEFGHIJKLMNOPQRSTUVWXYZ<br>Surname: All ABCDEFGHIJKLMNOPQRSTUVWXYZ | See all course grades                                           |                          |
| First name / Surname # Grade<br>日                                                                                        |                      | Comment                                                               |                                                                                       | Last modified (Student) Last modified (Teacher) Status Final gr |                          |
| $\Box$<br>Sulfikar Abdullah                                                                                              | $\Box$<br>No grade v | $\Box$                                                                | 日<br>G1a<br>Monday, 27 April 2009,<br>07:58 PM                                        | F1<br>$\Box$<br>Grade -                                         | $\Box$                   |
| Benazir Achmad                                                                                                    | No grade v           |                                                                       | & Hal yang<br>Friday, 24 April 2009,<br>07:22 PM                                      | Grade -                                                         |                          |
| Jumanto Agung                                                                                                    | No grade $\sim$      |                                                                       | Si 1 - waktu<br>Thursday, 23 April 2009.<br>10:45 AM                                  | Grade -                                                         |                          |
| Athirah Ahdal                                                                                                    | No grade v           |                                                                       | <b>&amp; ATIRAH</b><br>Friday, 24 April 2009,<br>06:42 PM                             | Grade -                                                         |                          |
| <b>Wais Alkarni</b>                                                                                                    | No grade $\sim$      |                                                                       | & Nama: Wais<br>Friday, 24 April 2009,<br>06:58 PM                                    | Grade -                                                         |                          |
| Muslim Allink                                                                                                    | No grade v           |                                                                       | & Timbulnya<br>Sunday, 26 April 2009,<br>07:23 PM                                     | Grade -                                                         |                          |
| Jasmi Andi                                                                                                    | No grade V           |                                                                       | & Timbulnya<br>Saturday, 25 April 2009,<br>06:11 PM                                   | Grade -                                                         |                          |
| Man Anggraphi<br>$\left  \cdot \right $                                                                                  | Mo orodo sell        | <b>EX</b>                                                             | <b>B</b> Timbulnia                                                                    | Grade                                                           |                          |
| One active download (Unknown time remaining)<br>Done<br><b>Contractor Committee Contractor</b><br><b>College College</b> |                      |                                                                       |                                                                                       |                                                                 |                          |

Petunjuk Penggunaan Pembelajaran berbasis eLearning (Nurhikmah H.Arsal) 13

g. Untuk keluar dari e-learning, silahkan klik menu logout/keluar yang terdapat pada bagian kanan atas halaman web!

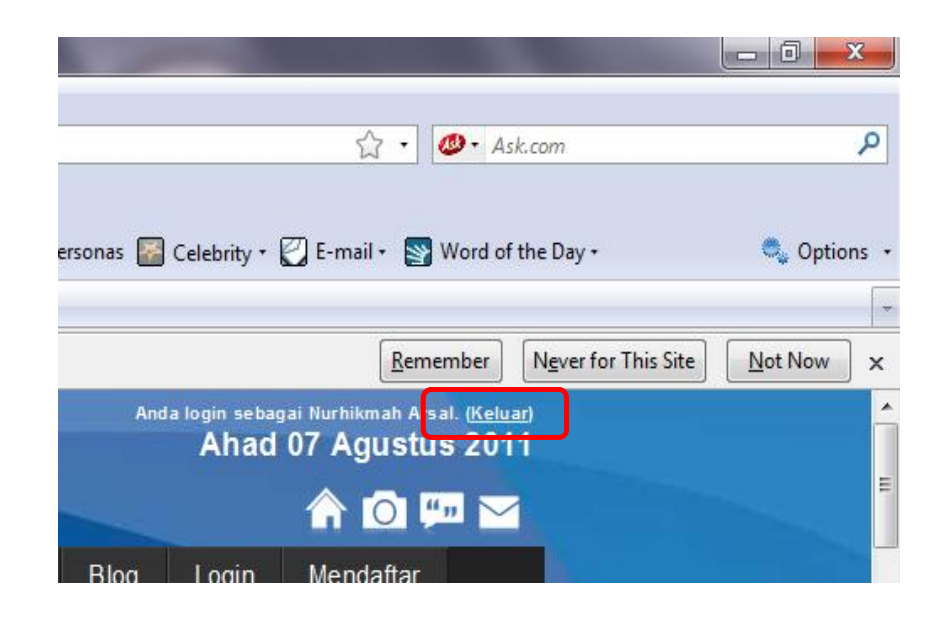